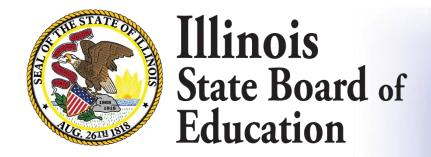

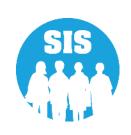

Student Information System (SIS) Restyling Preview

Student Information System

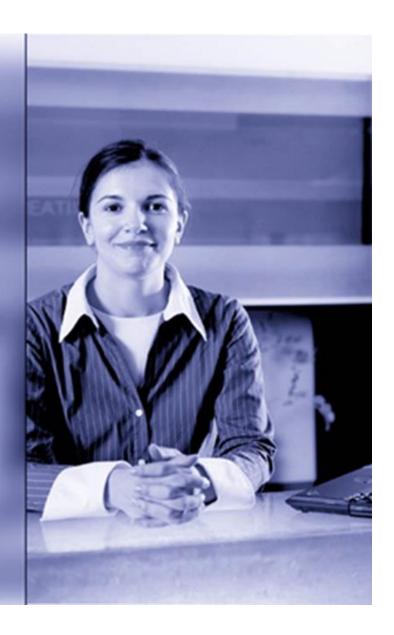

### Agenda

- Master Page & Menu
- Examples
  - Master Page and Menu
  - Student Search
  - StudentDemographic
  - Student Enrollments
  - Program Indicators
  - Physical Restraint and Time Out

- Attendance
- Student Address
- EL Screener
- EL Services
- Student Course Assignment
- Report Tree
- Teacher Course Assignment
- Early Childhood
   Transition

#### SIS Restyling

Includes a new color schema and refined interface

Did not change the flow or placement elements in the application

This is not a new collection or an additional requirement but rather an update to the look and feel of the application itself

The SIS Navigation Menu now stays when moving between screen within the application.

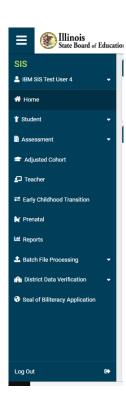

### SIS Restyling Master Page and Menu

Click 'sandwich' to hide/unhide menu

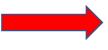

Hover on SIS shows IWAS username

Click User for your RCTDS code

"Student" contains related elements

"Assessment" contains all related elements

"District Data Verification" contains EBF and ADA

"Batch File Processing" for file upload/download/request file

Log Out & Session
Timeout close SIS tab out

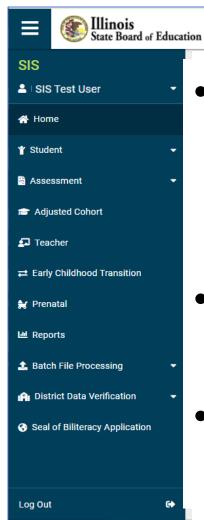

ISBE Standardized Look and Feel

 "Card" treatment (airy w/rounded feel)

Contact Technical Support

- Enhanced visual clarity & resizing
- SIS Functionality Unchanged
  - ISBE Resource links: header & footer
- Menu selection can be hidden

### SIS Menu and Master Page (before)

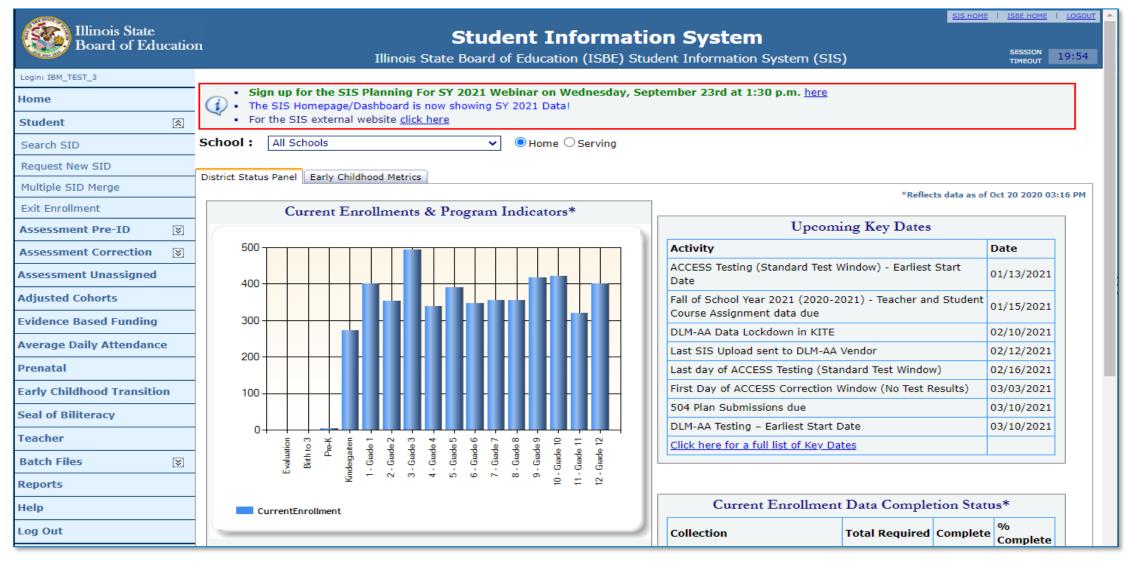

#### SIS Menu and Master Page (After)

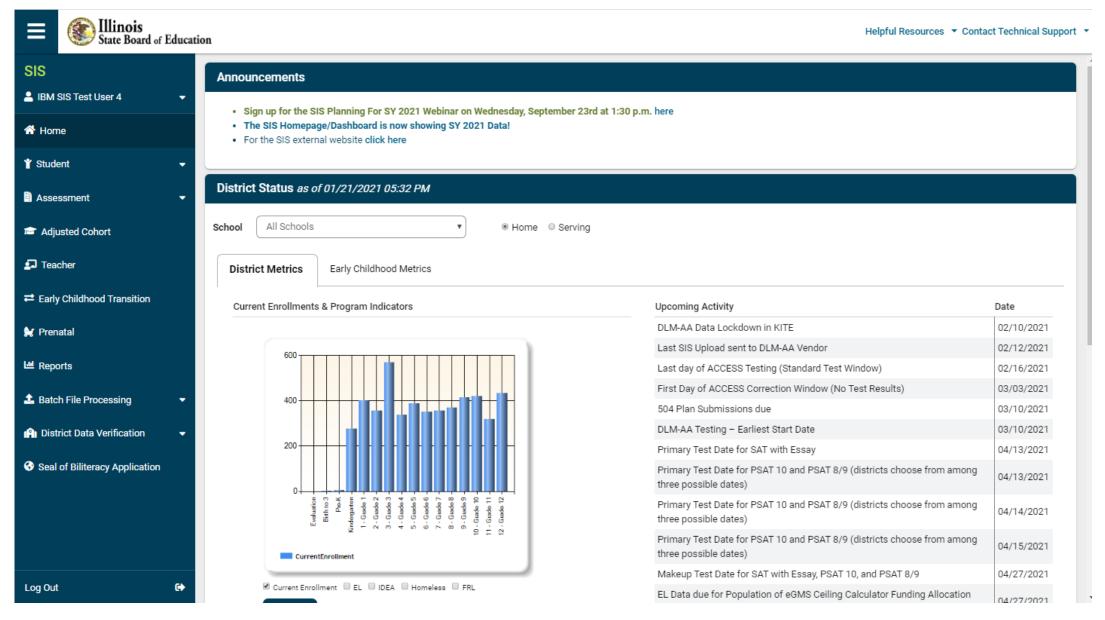

### SIS Menu and Master Page (After) Cont.

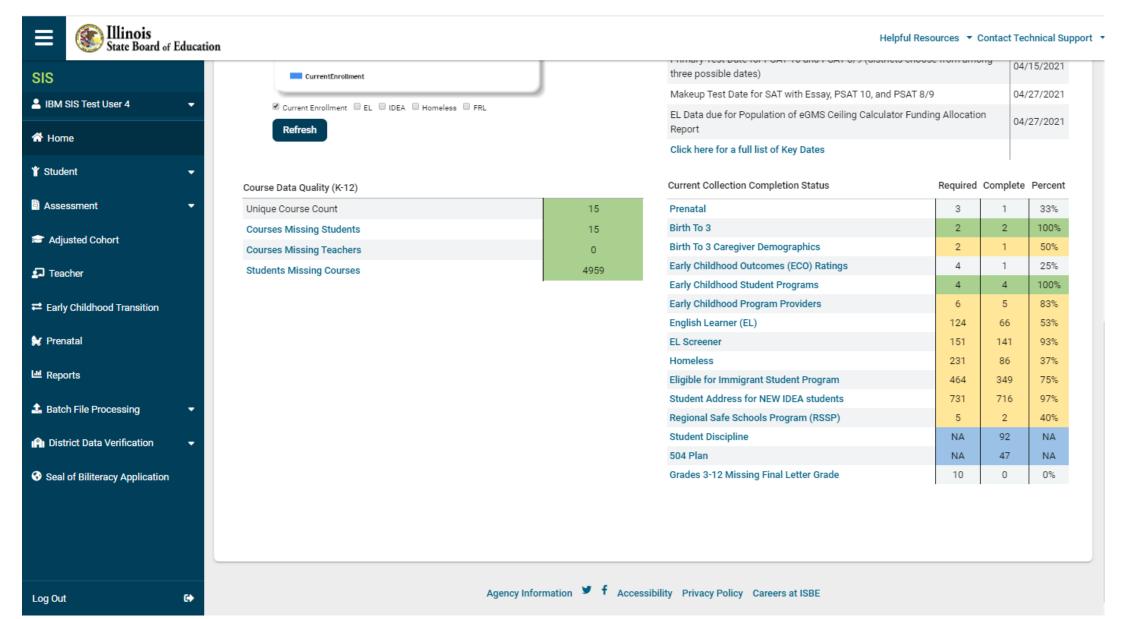

#### Student Search Results (restyled)

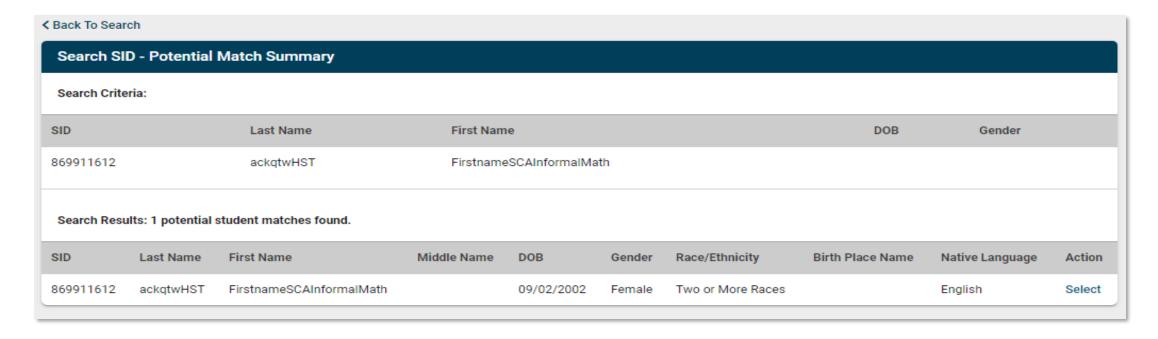

The Search SID – Student Details screen has been updated to provide a more tabbed view of the results.

- The "Return to Prev" link has been renamed to the "Back to Search" link
- Returns SID in Results
- Click Select, on the right side, to open student account on Demographic Tab

### Student Demographic View (before)

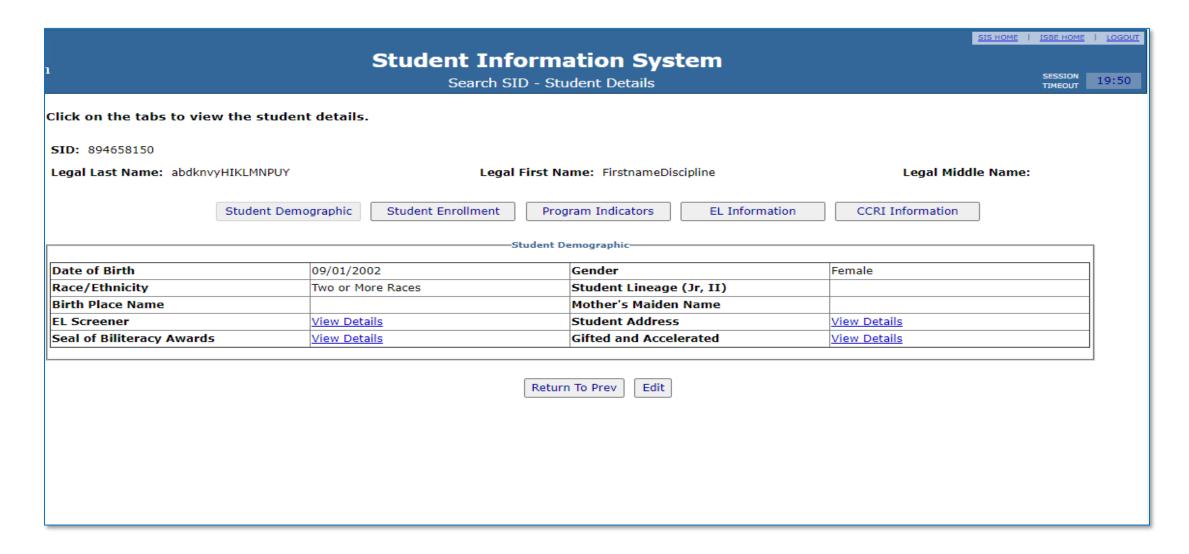

#### Student Demographic (restyled)

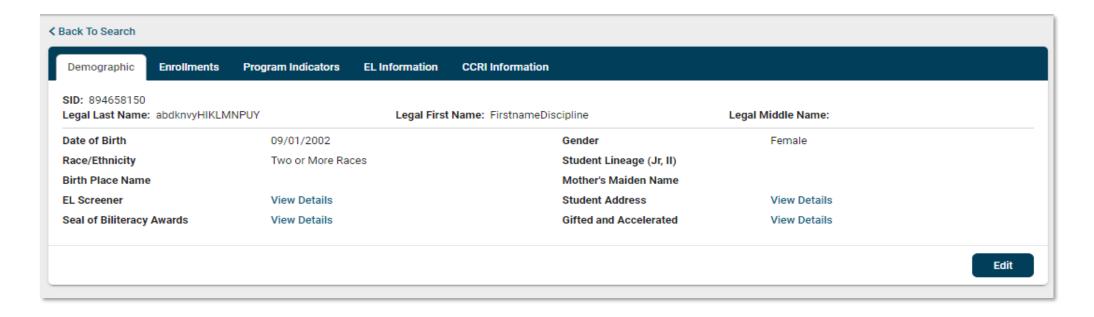

A re-styled Demographics screen is displayed when selected on the "Student Details" screen.

- Click "Edit" to update demographic data or "View Details" for collections.
- Click "Back to search" to return to the previous screen.

## Student Demographic (restyled)

• Click to **Edit,** modify, then **Submit** 

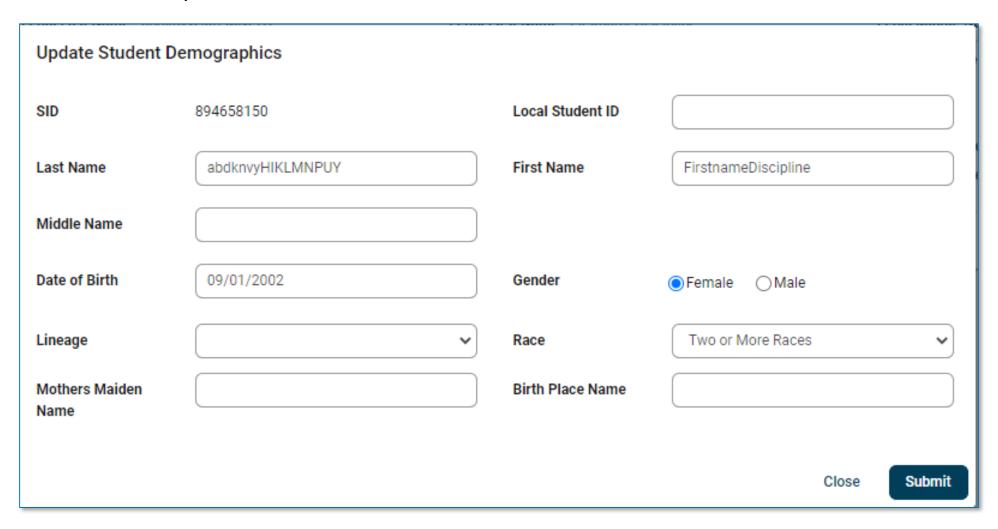

#### Student Enrollment (restyled)

The Student Enrollment button has been changed to the Enrollments tab. Information has been grouped into the following two sections:

- Enrollments
  - Status banner
  - History (now on top) numbers can be selected to move to next enrollment
  - Enrollment Details
- Collections
  - Has regrouped collection links
- Add Enrollment Button

# Student Enrollment (before)

|                                                       |                                            |                                     | SIS HOME   ISSE HOME   LOGOU               |
|-------------------------------------------------------|--------------------------------------------|-------------------------------------|--------------------------------------------|
|                                                       | Student Informa                            | tion System                         |                                            |
| 1                                                     | Student De                                 |                                     | SESSION TIMEOUT 14:01                      |
|                                                       | 31222.11.21                                |                                     |                                            |
| Click on the tabs to view the studen<br>RCDTS number. | nt details. To view School / District Name | and contact information, please cli | ck on either the Home or Serving School    |
| SID:                                                  |                                            |                                     |                                            |
| Legal Last Name:                                      | Legal First Name:                          | Legal Mi                            | ddle Name: 1                               |
|                                                       | Student Demographic Stude                  | nt Enrollment Program Indicators    |                                            |
|                                                       | Student En                                 | rollment: Active                    |                                            |
| E                                                     | Ordelant autorilate a U.S. autori          | Gabani Vandan Garaina               | 2004                                       |
| Enrollment Type for Serving                           | Original entry into a U.S school           | School Year for Serving             | 2021                                       |
| RCDTS for Home                                        | 500821890223006                            | RCDTS for Serving                   | 410570235000160                            |
| RCDTS for Service Provider                            | 410570235000160 Edit                       |                                     |                                            |
| Enrollment Date for Serving                           | 08/17/2020                                 | Percent of Day Attended (PDA)       | 1.00                                       |
| Entry/Grade Level for Serving                         | Pre-K View/Edit Early Childhood            | Early Childhood Outcomes            | View Details                               |
| Behavior/Transition Plans                             |                                            |                                     |                                            |
| Homeless                                              |                                            | Regional Safe School Program        |                                            |
|                                                       |                                            | Dual Language                       | Not A Participant in Dual Language Program |
| Tuition In                                            | No                                         |                                     |                                            |
|                                                       |                                            | Language of Instruction             |                                            |
| 504 Plan                                              | View Details                               |                                     |                                            |
|                                                       |                                            |                                     |                                            |
| Exit Date                                             |                                            |                                     |                                            |
| CAR Date                                              |                                            |                                     |                                            |
| Exit Status                                           |                                            | Student Attendance                  | View Details                               |
| Exit Type                                             |                                            |                                     |                                            |
|                                                       | ·                                          | ·                                   |                                            |
| Student Course Assignment                             |                                            | Physical Restraint and Time Out     | View Details                               |
|                                                       |                                            |                                     |                                            |
|                                                       |                                            | 1                                   |                                            |
|                                                       |                                            |                                     |                                            |
|                                                       |                                            | 1   1                               |                                            |
|                                                       | C                                          | - " - "                             |                                            |
|                                                       | Add                                        | Enrollment                          |                                            |

#### Student Enrollment (restyled)

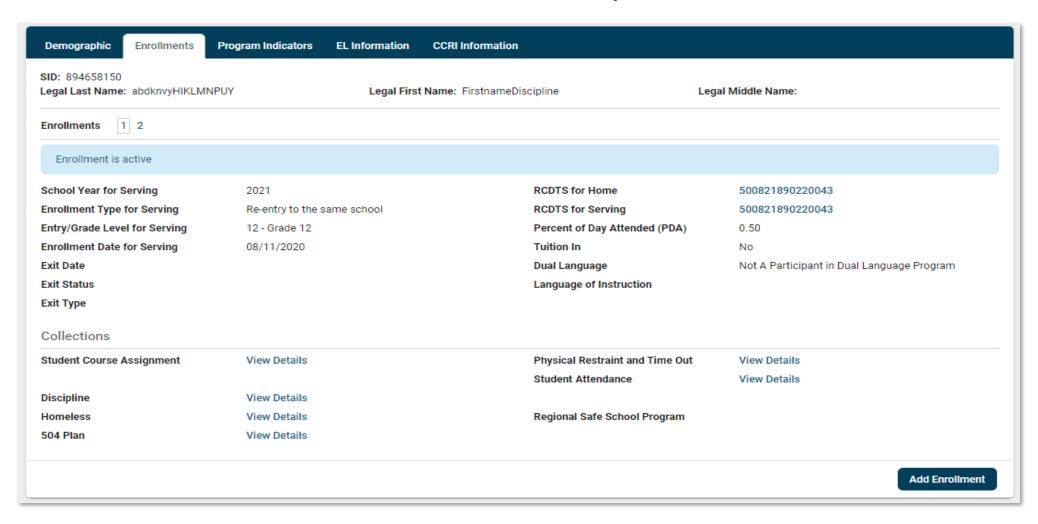

## Student Program Indicators (before)

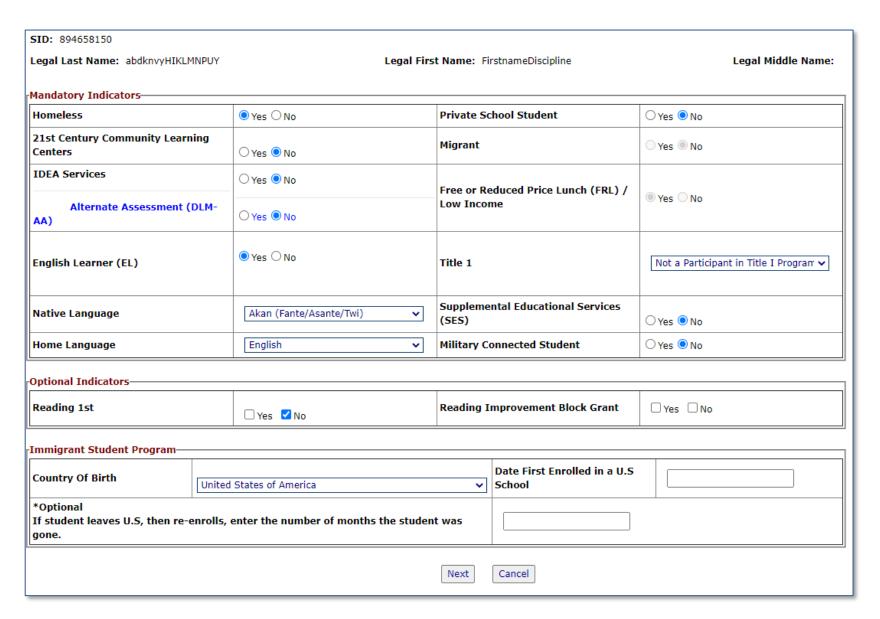

### Student Program Indicators (restyled)

Indicators screen contains the same layout and functionality as the previous version, but now adds onscreen required field validation.

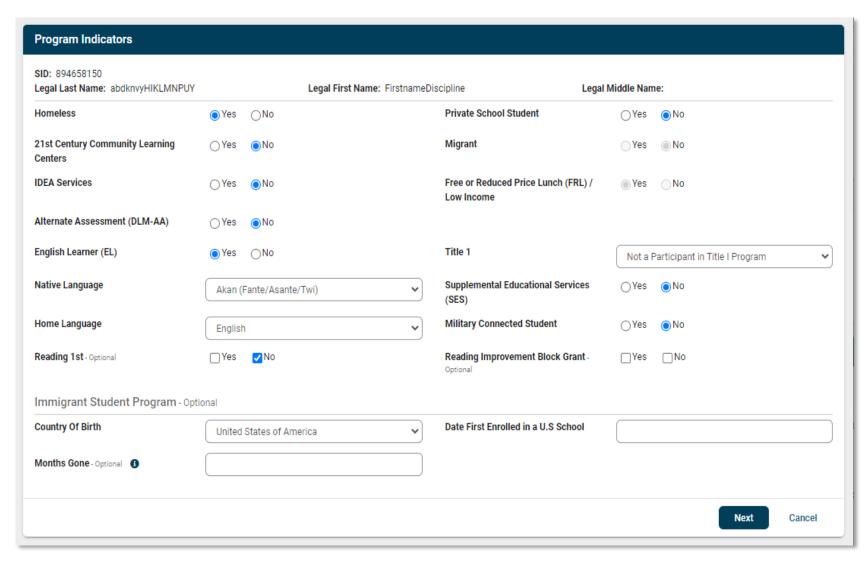

### Attendance (restyled)

The Attendance screen has been restyled to provide a cleaner look and a more easily updated process.

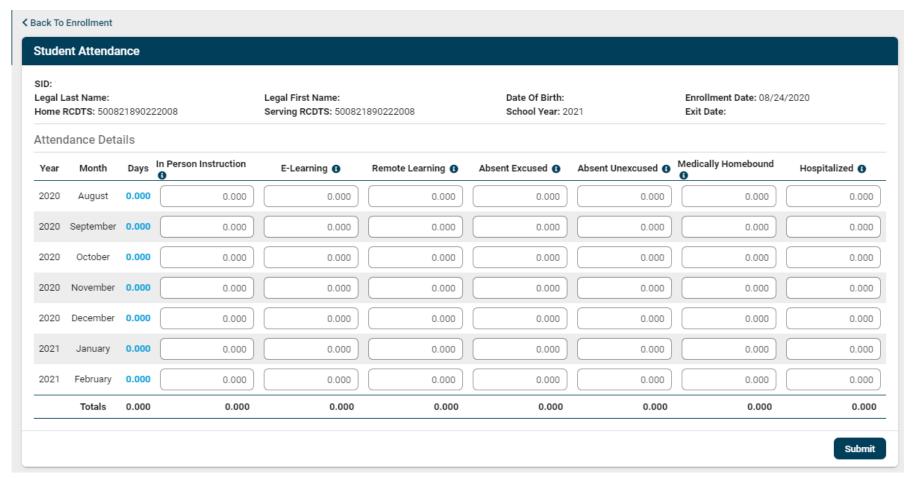

#### EL Screener Collection (before)

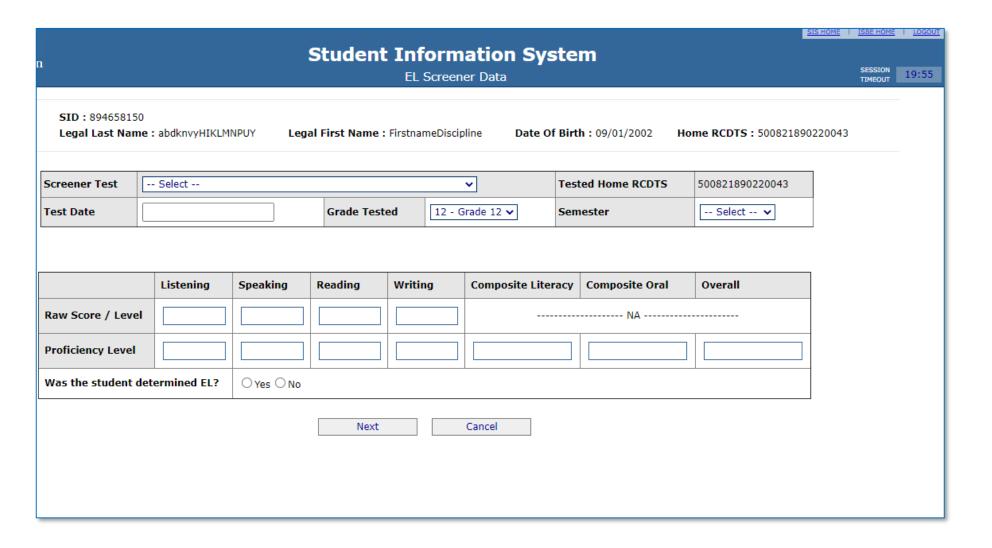

#### EL Screener Collection (restyled)

The updated **EL**Information screens
contain similar layouts and
functionality as the
previous versions, but now
add on-screen required
field validation to each
screen. Features
improved include:

- EL Record status banner
- Re-grouped fields with the same functionality
- Denoted optional fields

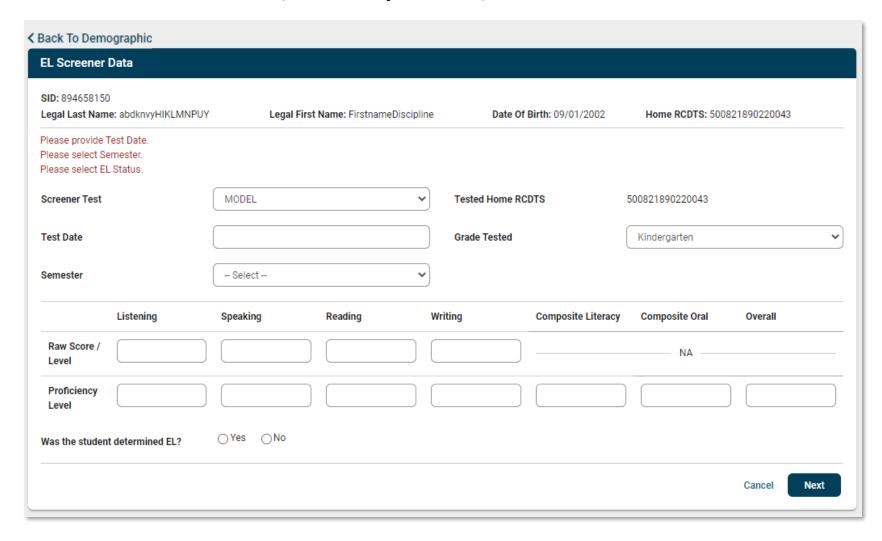

### EL Information(before)

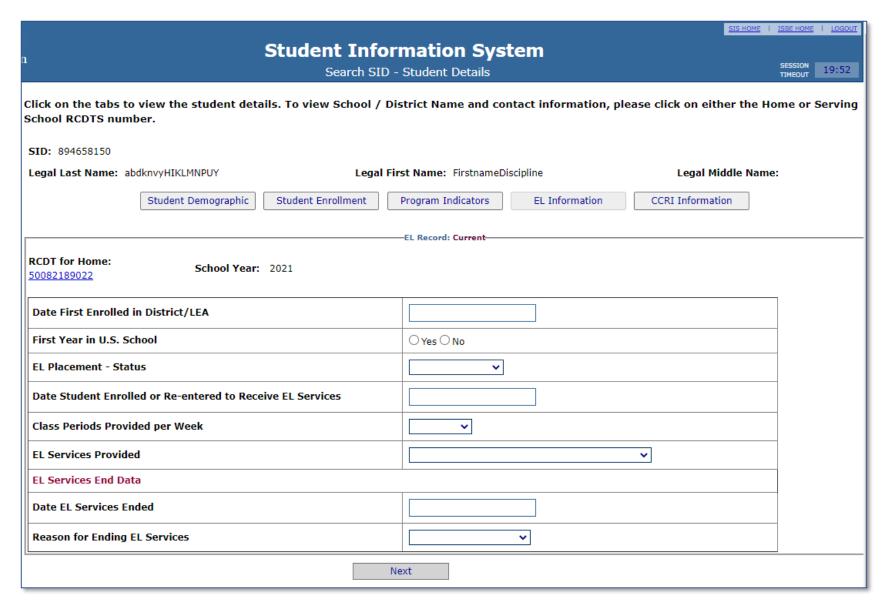

#### EL Information Tab (restyled)

- Tab Feel
- Click Edit to open form
- EL Record status banner
- Re-grouped, same functionality
- Denote optional fields
- Click Next and Submit

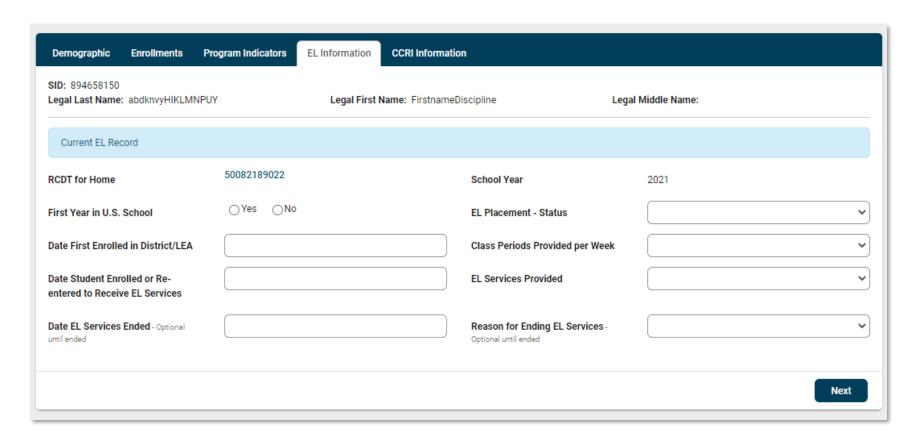

### Student Course Assignment Detail (before)

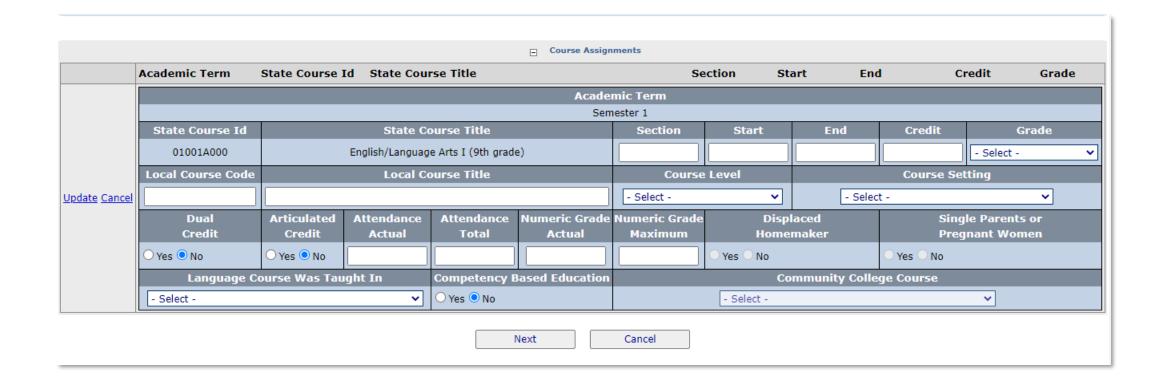

#### Student Course Assignment Detail (restyled)

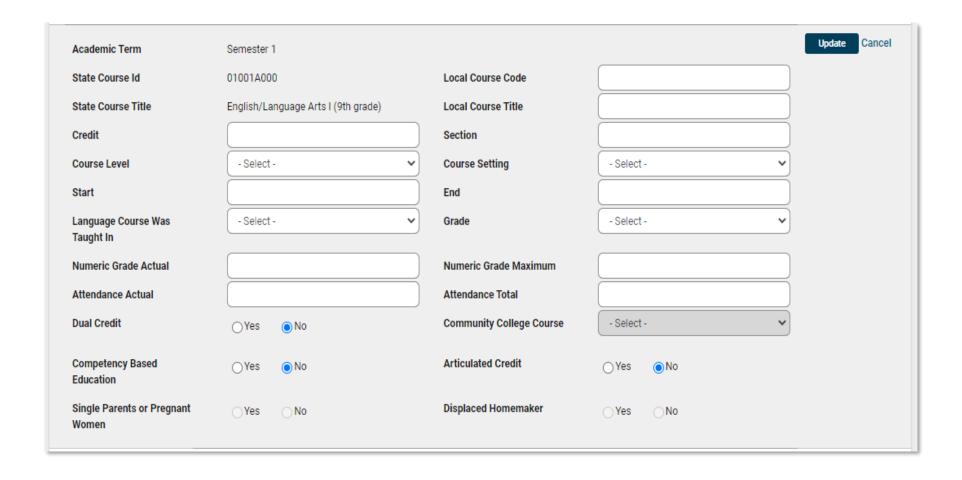

# SIS Report Tree (Before)

| ⊡ Student                                                                               |  |  |  |
|-----------------------------------------------------------------------------------------|--|--|--|
| Assessments (Pre-Id, Assessment Correction, Scores IAR, DLM-AA, SAT, PSAT)              |  |  |  |
|                                                                                         |  |  |  |
| Bilingual (EL Screener, EL, ACCESS)                                                     |  |  |  |
| Demographics and Enrollment (Demographics, Enrollment, Current vs. Previous Enrollment) |  |  |  |
| Discipline                                                                              |  |  |  |
| Early Learning (Birth to 3, Early Childhood, Early Childhood Outcomes, Pre-K Follow-Up) |  |  |  |
| Homeless                                                                                |  |  |  |
| individual Student                                                                      |  |  |  |
| Physical Restraint and Time Out                                                         |  |  |  |
| Regional Safe School                                                                    |  |  |  |
| Special Education                                                                       |  |  |  |
| Course Assignments                                                                      |  |  |  |
| Student and Teacher Reports (Course Assignments, Outside Courses, College Courses)      |  |  |  |
| Hissing Courses                                                                         |  |  |  |
| Summative Designation                                                                   |  |  |  |
| ——————————————————————————————————————                                                  |  |  |  |
| Summative Reports (SY 2018)                                                             |  |  |  |
| State Reporting (Fall/Spring Enrollment Counts, Graduation Cohort, End of Year Reports) |  |  |  |
| Prenatal (Prental & XREF)                                                               |  |  |  |
| Miscellaneous Reporting (Multiple SID, Closed Schools, Missing Persons)                 |  |  |  |

### SIS Report Tree (restyled)

The restyled version has the same layout and functionality, which allows one to search report titles and expand or collapse any section of the **Report Tree**.

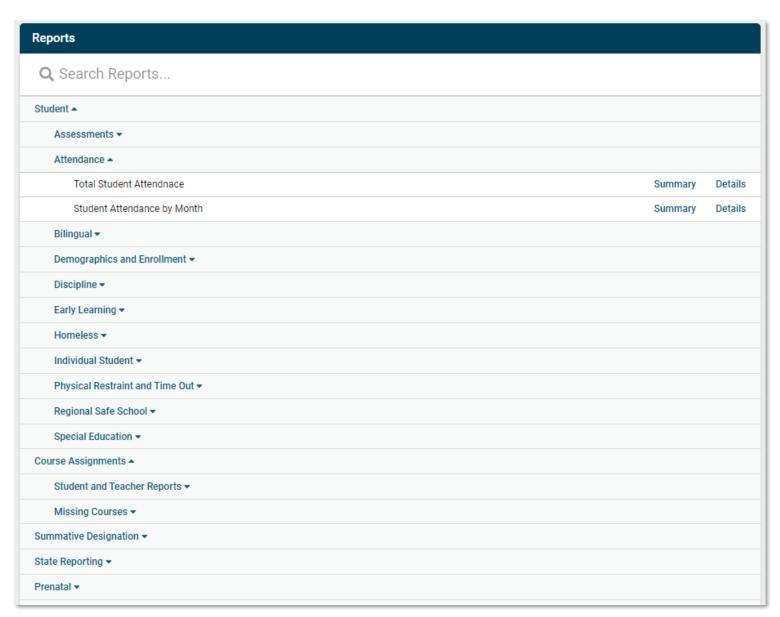

### Teacher Course Assignment (Before)

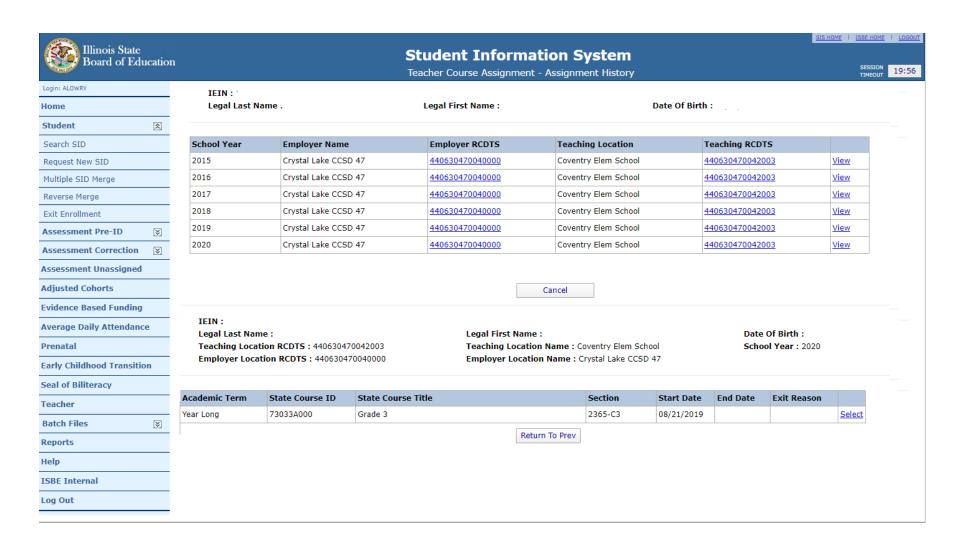

#### Teacher Course Assignment (restyled)

The newly modified version contains no functional changes, but allows 1 Location and 2 courses. One may also:

- Select or Add a Location
- Note: The Add New
   Teacher Location section
   is collapsed (default); click
   to open/close

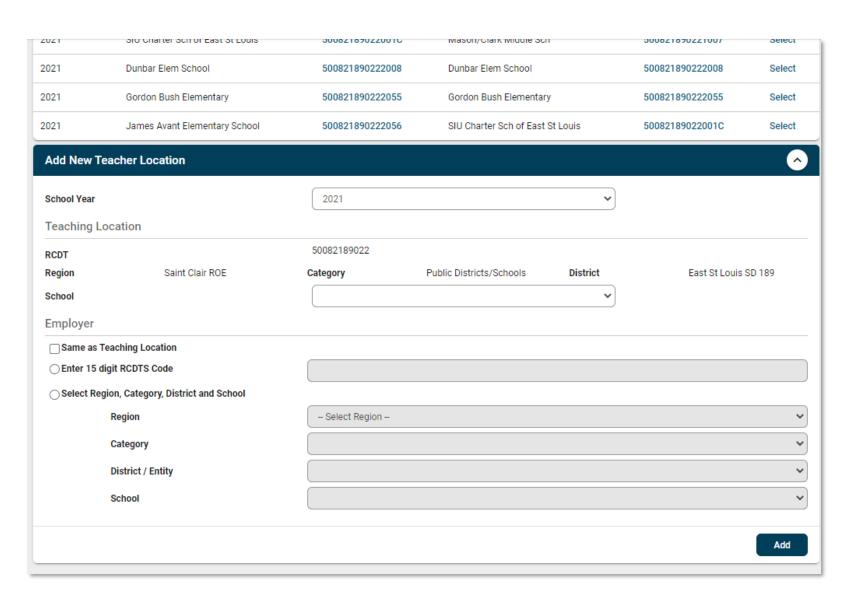

### Early Childhood Transition Details (Before)

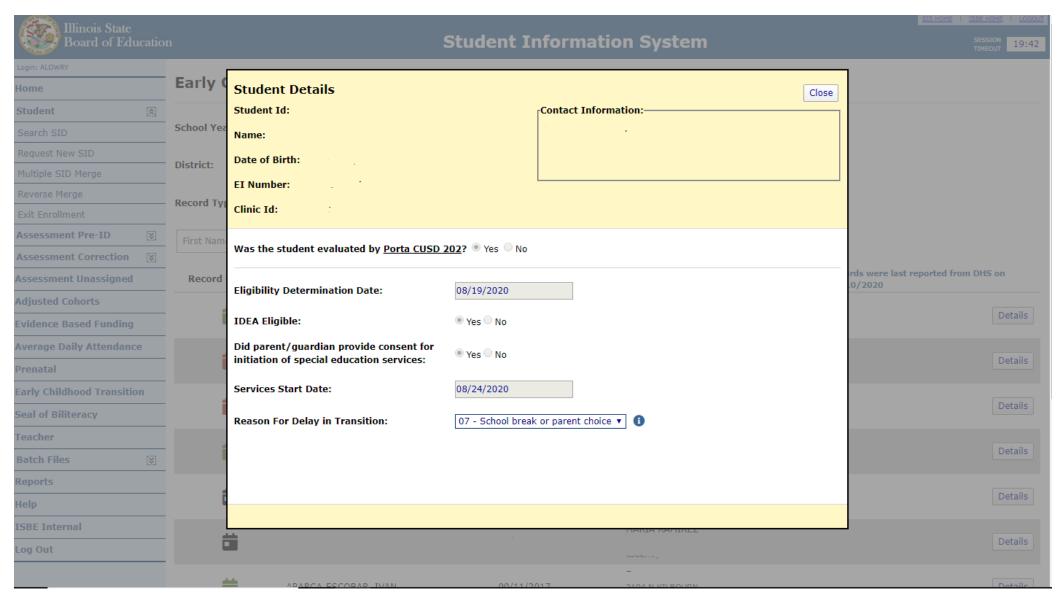

#### Early Childhood Transition Details (restyled)

This renewed screen is opened by clicking **Select** and offers the following:

- Same layout & functionality
- Onscreen required field validation
- Click to Submit or to Reset original values
- Close (top right) remains

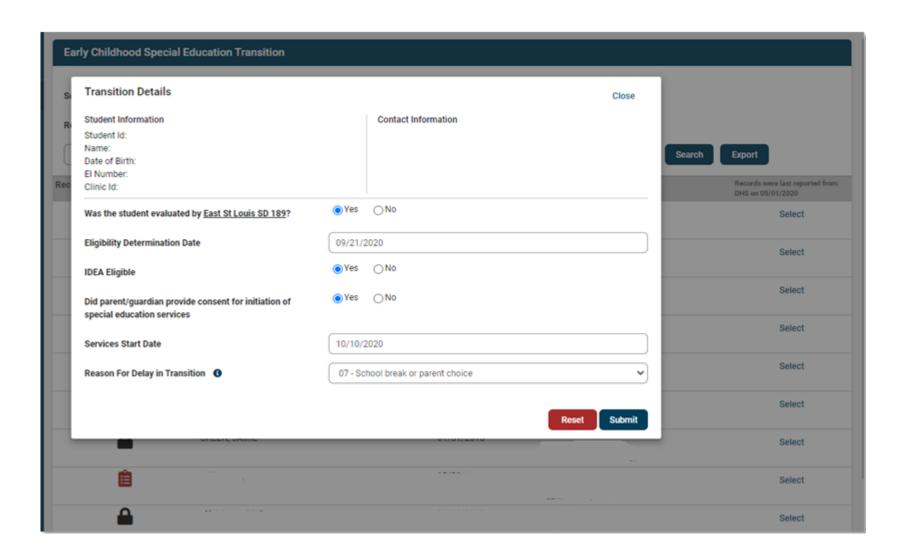